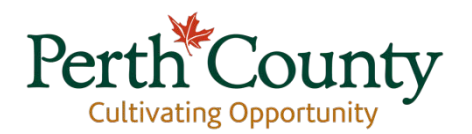

# **Instructions for The Perth County Interactive Map**

The Perth County Interactive Map is a tool which can be used to identify specific property locations, the municipality in which they are located and the land uses allowed on each property. Other features that can be explored within the Interactive Map include transportation networks, waterbodies and wetlands, Conservation Authority Regulated Areas, and soil geology.

**If you are considering applying for a development application** the Perth County Interactive Map can assist you in acquiring information on the Designation and Zoning By-Law associated with your property.

**If you are interested in learning more about your neighbourhood** the Perth County Interactive Map can show you how your community has been planned and built, as well as cultural heritage sites, community facilities and points of interest.

#### **How to use the Interactive Map**

The Interactive Map begins with a 'base map' of Perth County. From here you can search a specific location and choose the information you would like to see. The information comes in the form of *layers* that are then added to the base map.

In the top right hand corner of the map is an icon for **"tools".** Click on that to view the tool bars if they are not visible across the top of the map. There are three tabs in the tool bar: "Navigation", "Search and Identify", and "Measure and Draw".

#### **Zooming In and Out on the Map**

You have two options

In the "navigation" tool bar there are + and – buttons that are identified as "zoom in" and "zoom out". If you want to get closer to a place on the map choose the + and then use your mouse to click and drag over the area you want to see. Likewise if you want to back out to a larger area on the map choose the – button and use the mouse to click and drag to the desired area.

You can also use the  $+$  and  $-$  buttons in the upper left hand corner of the map. By clicking on the  $+$ you will immediately get closer to a section of the map in the center of the view. You can pan left or

**Corporation of the County of Perth** 1 Huron Street, Stratford, Ontario, Canada N5A 5S4 **t.** 519-271-0531 **f.** 519-273-5967 **www.perthcounty.ca**

right to re-center the map by clicking the left button on your mouse and dragging it before releasing the button. Re-center over your desired area before zooming in or out to locate the area you are interested in. Likewise you can back away from the map by clicking the – button in the upper left of the map.

# **1. Property Identification**

## **To search for a property**

- 1) Go to 'Search and Identify'
- 2) Choose either 'Search Civic Address', "Search Lot and Concession' or 'Search Assessment Roll Number' enter the address and press 'OK'

## **To search for a village, town or hamlet**

1) Type the name of the area you want to search in the upper left Search box on your screen

## **To find out the address of a property**

- 1) Zoom to the area you would like to identify with the  $+/-$  keys on the upper left of the map
- 2) Then go to 'Search and Identify'
- 3) Choose 'Identify'
- 4) Click the location on the map you would like to know the address of
- 5) Under results click 'Assessment Parcels'. There should be an address indicated

# **2. Adding layers of information**

# **To find out an Official Plan Designation or Zoning By-Law associated with a property**

- 1) Go to 'Navigation'
- 2) Choose 'Layer List'
- 3) Scroll down to 'Planning' and check the box adjacent to activate this layer.
- 4) Click the + on the left side of 'Planning'
- 5) Here you can activate a 'Zoning' layer and different Official Plan layers. Click on the layers you would like to activate. You can activate as many layers as you would like. The layers will then turn on.
- 6) To see a corresponding legend, click the legend symbol to the left
- 7) Zoom up or down on the map to your desired property
- 8) Click on the property to get a list of all the layers that apply to that property
- 9) Click on the layers identified under 'Identified Results' for more information on each layer
- 10) You can read about the specific designations in the Perth County Offficial Plan or specific Municipality's zoning bylaw. There are links to each document on the Perth County Planning webpages.

#### **To view additional layers of information on the map**

1) Go to 'Navigation'

- 2) Choose 'Layer List'
- 3) Check the box beside the features you would like to see
- 4) Click the + on the left side of the title
- 5) Here you can activate different layers. Click on the layers you would like to activate. You can activate as many layers as you would like. The layers will then turn on.
- 6) If there is a corresponding legend, the layer symbol will appear beside the layer title. Click the layer symbol to see the legend
- 7) Repeat this process for all the features you would like to see
- 8) Zoom up or down on the map to your desired property
- 9) Click on the property to get a list of all the layers that apply to that property
- 10) Click on the layers identified under 'Identified Results' for more information on each layer